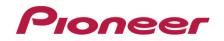

# System Firmware Update Instructions for VREC-Z710SH

## **REMARKS:**

- ✓ If you have any difficulty carrying out these instructions, please contact Pioneer Customer Support. Once upgraded to this version, it is not possible to downgrade to a lower version.
- ✓ Please download and print these instructions before downloading and installing the firmware update.
- $\checkmark$  Never turn your unit off or disconnect the SD card while the firmware is being updated.
- ✓ Do not turn off the engine or operate the product during the update process. Not only may the update fail, but the product may not function properly. Keep the engine running to prevent the battery from running out.
- ✓ For your safety, please be sure to update the firmware when the vehicle is stopped and the parking brake is engaged.
- ✓ The update takes about 3 minutes in total, including menu operations.
- ✓ This firmware update should only be applied to VREC-Z710SH units sold in Europe.

# A. Displaying the firmware version

Check whether the firmware of your unit needs to be updated by checking the version number of the firmware.

- 1. Press the -0 function button to open the main menu.
- Press the \_\_\_\_\_\_ function buttons to scroll through the menus, press \_\_\_\_\_\_ to select/enter. Select [Setup], next [System], then [Version].

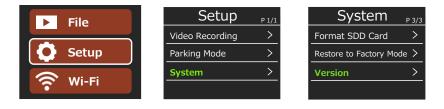

3. On the "Version" screen, check the firmware version number.

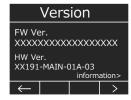

 If the firmware version is 20230307\_1.7.0\_EW\_B or higher, it is not necessary to update the firmware. If the version number is lower than 20230307\_1.7.0\_EW\_B, it is necessary to update the firmware. Please continue to Step B.

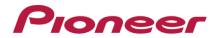

# **B.** Downloading the Firmware Update Files

- ✓ Prepare a blank microSDHC/microSDXC card (Class 10, Capacity of 8 to 128 GB).
- ✓ Formatted in FAT32/exFAT. There is no problem if you execute "SD card format" on VREC-Z710SH.
- ✓ Mac OS is not supported. Use Windows 11, Windows 10, or Windows 8.1.
- ✓ There might be a compatibility problem with the microSD card, so you may not be able to update properly. In that case, try again with a different SD card.
- 1. Download the correct firmware file to a folder on your computer.

## $\rightarrow \text{VREC-Z710SH}_{FW} \text{_20230307}_{1.7.0} \text{_EW.ZIP}$

Double click the ZIP file to open it.

2. Extract and save the files DZ800\_Boot.bin and DZ800SW.bin to the blank microSD card

# C. Updating the firmware on your Unit

## IMPORTANT

- ✓ Please DO NOT perform this firmware update if the model number of your Pioneer unit is anything other than VREC-Z710SH.
- ✓ Ensure that the correct update files (**DZ800\_Boot.bin** and **DZ800SW.bin**) are located in the root (top) folder of the SD card. There should be no other files on the SD card.
- ✓ While your unit is being updated, DO NOT turn off the system's power and DO NOT touch the unit's buttons as this may result in severe damage to your unit.
- $\checkmark$  DO NOT remove the SD card during the firmware update.
- ✓ Performing the firmware update will restore all settings to their default values. (Returns to the factory default settings. Reconfigure it if necessary.)

## **PROCEDURE:**

- 1. Turn on the ignition key and start the car engine.
- 2. Set the drive recorder unit to factory settings.
  - Press the \_\_\_\_\_\_ function button to open the main menu.
  - Press the \_\_\_\_\_\_ function buttons to scroll through the menus, press \_\_\_\_\_\_ to select/enter. Select [Setup], next [System], then [Reset to Factory Mode],.

| <b>File</b> | Setup           | P 1/1 | System P 3/3             |
|-------------|-----------------|-------|--------------------------|
|             | Video Recording | >     | Format SDD Card >        |
| Setup       | Parking Mode    | >     | Restore to Factory Mode> |
| 🛜 Wi-Fi     | System          | >     | Version >                |

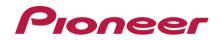

• The following screen is displayed, press the \_-> / \_-y function buttons to select [Yes], and press \_\_\_\_\_\_. Next select [Yes], and press \_\_\_\_\_\_\_ to restart.

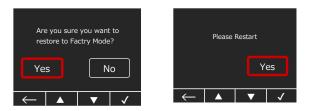

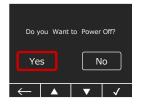

- 4. Insert the microSDHC/microSDXC card containing the update files into the microSD card slot.
- 5. When the power button of the unit is turned on, the screen shown below is displayed. Select "Yes" with the  $-\frac{1}{2}$  function buttons, next press

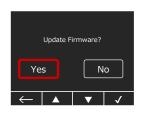

6. When the firmware update begins, the system indicator flashes alternately green and red.

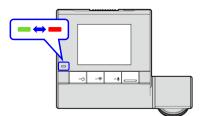

- 7. The update is complete when the system indicator stops flashing and the Pioneer logo appears on the screen. Next the system indicator is solid green and the recording screen appears.
  - Make sure to format the SD card used for the update, before using it.
  - In rare cases after updating, a message prompting you to format may appear or the button response may be slow. In that case, the SD card may be worn out, try using a new SD card.

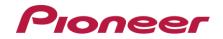

# Firmware Update FAQ

- **Q:** The power was turned off when I upgraded. After that, it no longer starts.
- **A:** Turn off the ignition key and turn on again the set should start up now.

**Q:** Messages prompting you to format the software have become more frequent after upgrading. **A:** The SD card may be worn out. Try a new SD card.

- **Q:** What if I cannot upgrade my set / the set does not show the start up screen after more than 1 attempt?
- **A:** Please contact your local Pioneer service organization for a product check-up.

Contact Information Pioneer Customer Support Center http://www.pioneer.eu

Copyright  $\Box$  2023 Pioneer Corporation.